## **Beantragen eines Rheinland Cups für Vereine**

1. Um einen Rheinland Cup beantragen zu können, ist der Login auf Click tt mit einem Benutzeraccount des Vereins notwendig.

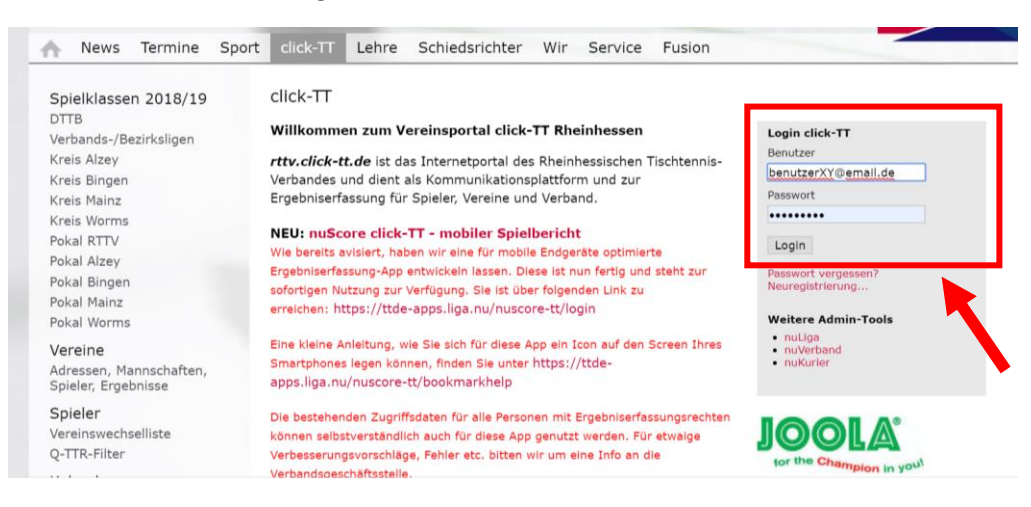

2. Als nächstes erscheint die Startseite des persönlichen Profils. Voraussetzung zum Beantragen eines Rheinland Cups ist es, dass der Vereinsadministrator das Konto für die Rubrik "Turniere" freigeschaltet hat. Sofern dies erledigt ist, auf "Turniere" klicken.

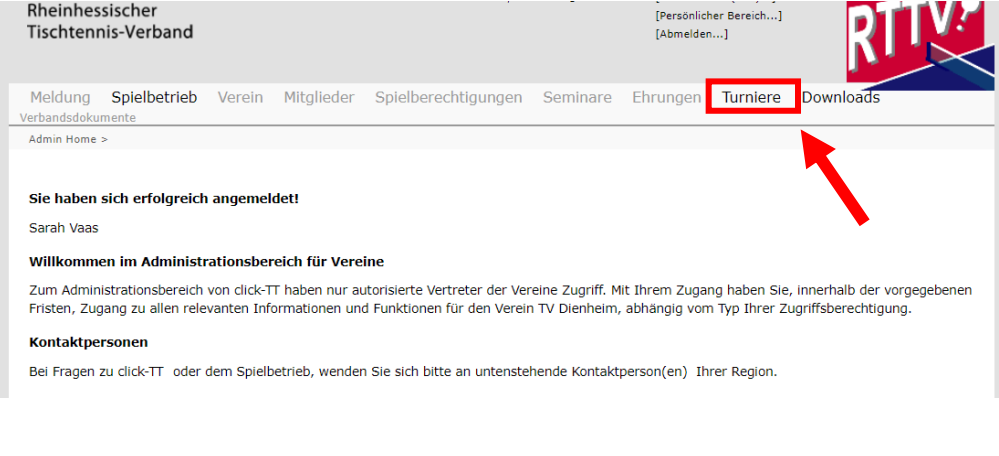

## 3. "Turniere und Turnierantrag" auswählen

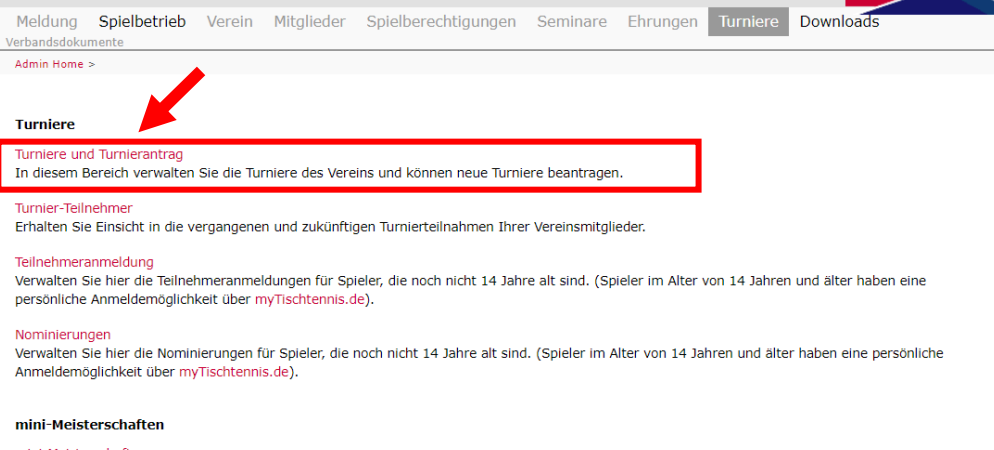

## ini-Meisterschaften

In diesem Bereich verwalten Sie mini-Meisterschaften und haben die Möglichkeit neue Regieboxen für Ortsentscheide zu bestellen.

4. Als nächstes erscheint ein Feld mit der Überschrift "Neuer Turnierantrag. Dort den Turniernamen eintragen (Rheinland Cup), das voraussichtliche Datum sowie die Turnierart "Rheinland Cup 2019" auswählen. Anschließend den "Turnierantrag stellen".

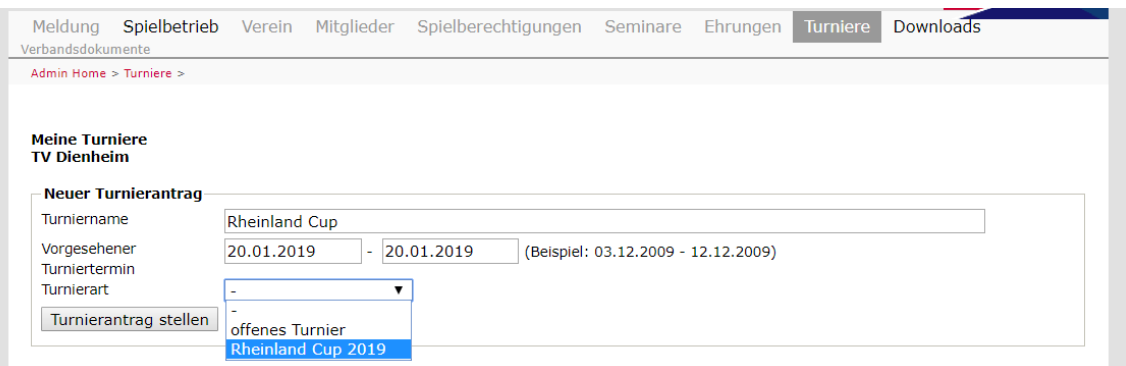

- 5. Anschließend folgen einige Felder zum Ausfüllen:
	- Allgemein
	- Austragungsort/ Halle
	- Spielbetrieb/ Meldeschluss online: (HINWEIS: Meldeschluss spätestens am Tag davor empfohlen)
	- Konkurrenzen/ Start- & Endzeit/ Teilnehmer-Zahl: (HINWEIS: für jeden Rheinland Cup sind 3 Stunden angedacht)
	- Materialien
	- Personen/ Mitarbeiter/ Gesamtleitung
- 6. Nachdem alle wichtigen Informationen eingegeben wurden, ist es bei "Kontrolle" möglich, das eingegebene nochmals zu überprüfen. Anschließend auf "Speichern".

Es öffnet sich ein Fenster, welches abfragt, ob der Antrag zur Genehmigung eingereicht werden möchte. Dies bestätigen!

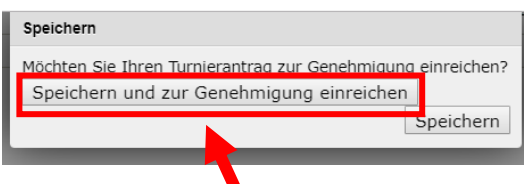

7. Nun ist der Turnierantrag eingereicht und muss nur noch vom Verband genehmigt werden. Wenn dies geschehen ist, bekommst du eine E-Mail an die bei click tt hinterlegte E-Mail Adresse geschickt. Anschließend ist das Turnier für Anmeldungen freigegeben.

(HINWEIS: Unter "Turniere"/ "Turniere und Turnierantrag" ist es möglich beim Aufrufen des jeweiligen Rheinland Cups zu jeder Zeit den aktuellen Status des Turniers, z.B. Genehmigung, aktuelle Teilnehmer, einzusehen)